## **Troubleshooting login issues after a recent dbRAS upgrade**

## **Contents**

- 01. Windows Users
	- a. Microsoft Edge
	- b. Google Chrome
	- c. Internet Explorer 11
- 02. Apple macOS Users
- 03. Vendor users
- 04. Support and further information

## 01. Windows Users:

**NOTE: Internet Explorer 11, Microsoft Edge and Google Chrome are the only supported browser for use with dbRASweb.**

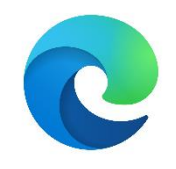

#### Microsoft Edge

- 1. Close all open windows and programs
- 2. Open Microsoft Edge

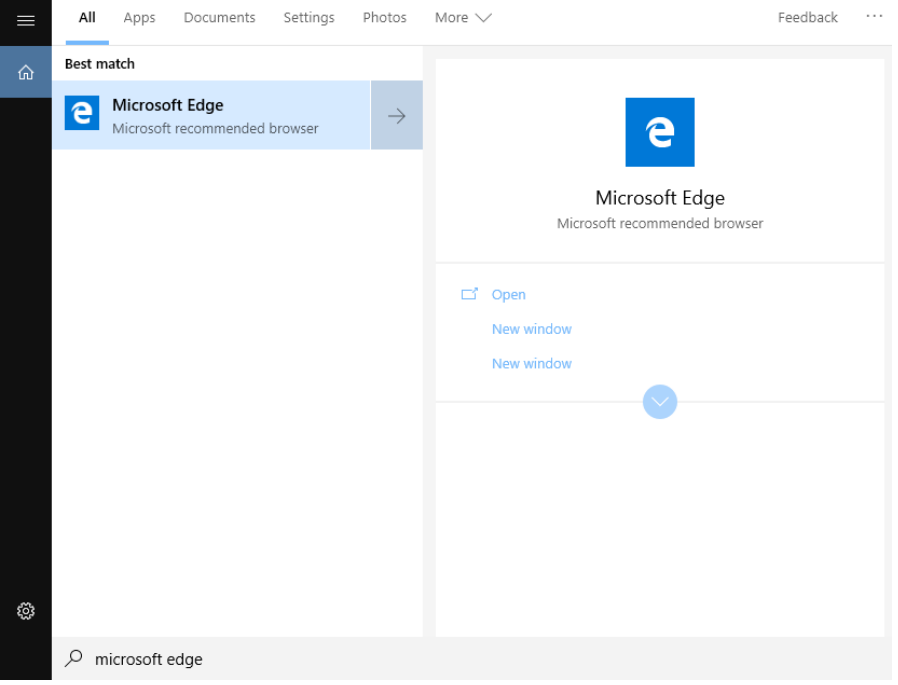

- 3. Click on three dots (**...**) in the top right corner
- 4. Click on **Settings** > S**ite Permissions** > **Pop-ups and redirects**

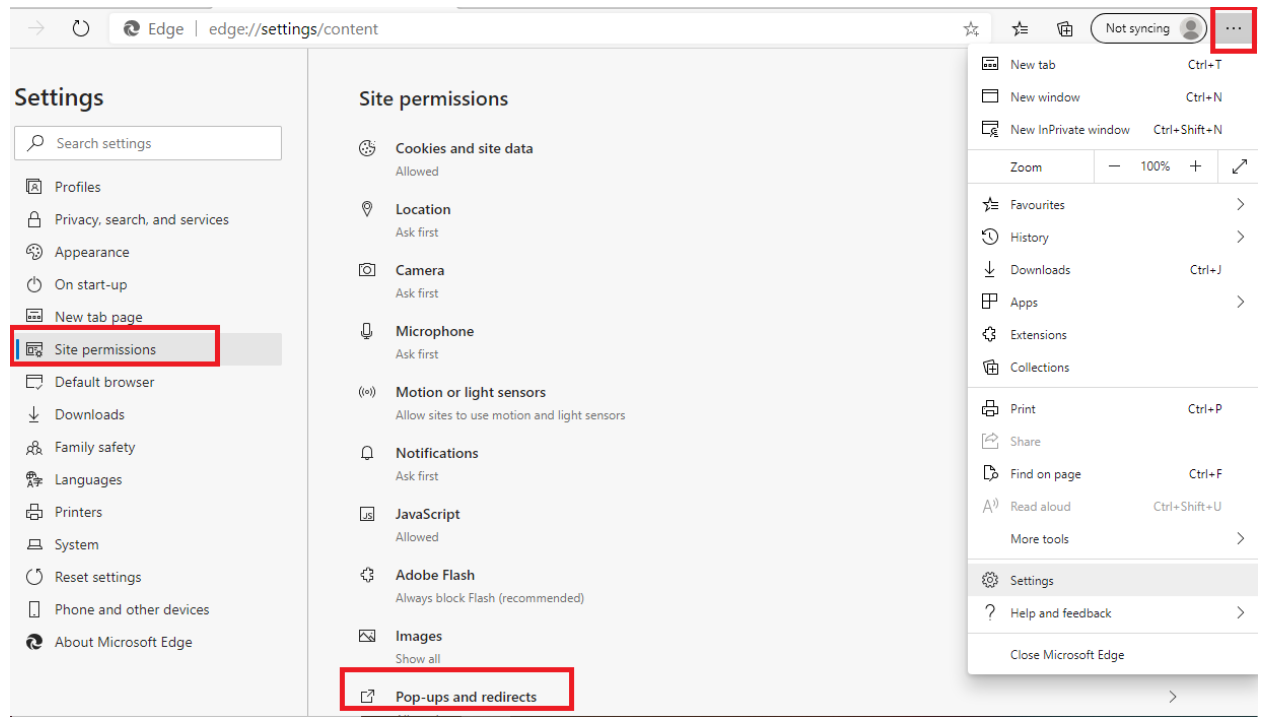

## 5. **Disable** Pop-up blocker

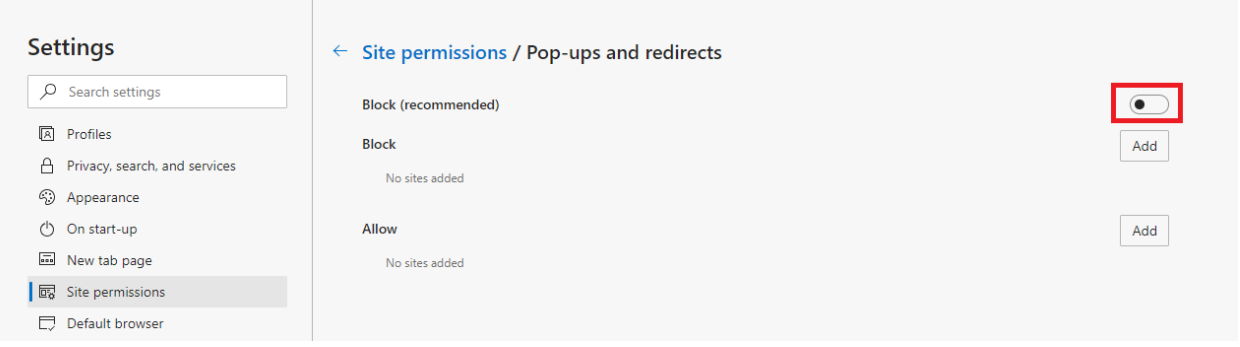

6. Click on the **Site permissions** again and then click on **Automatic Downloads**:

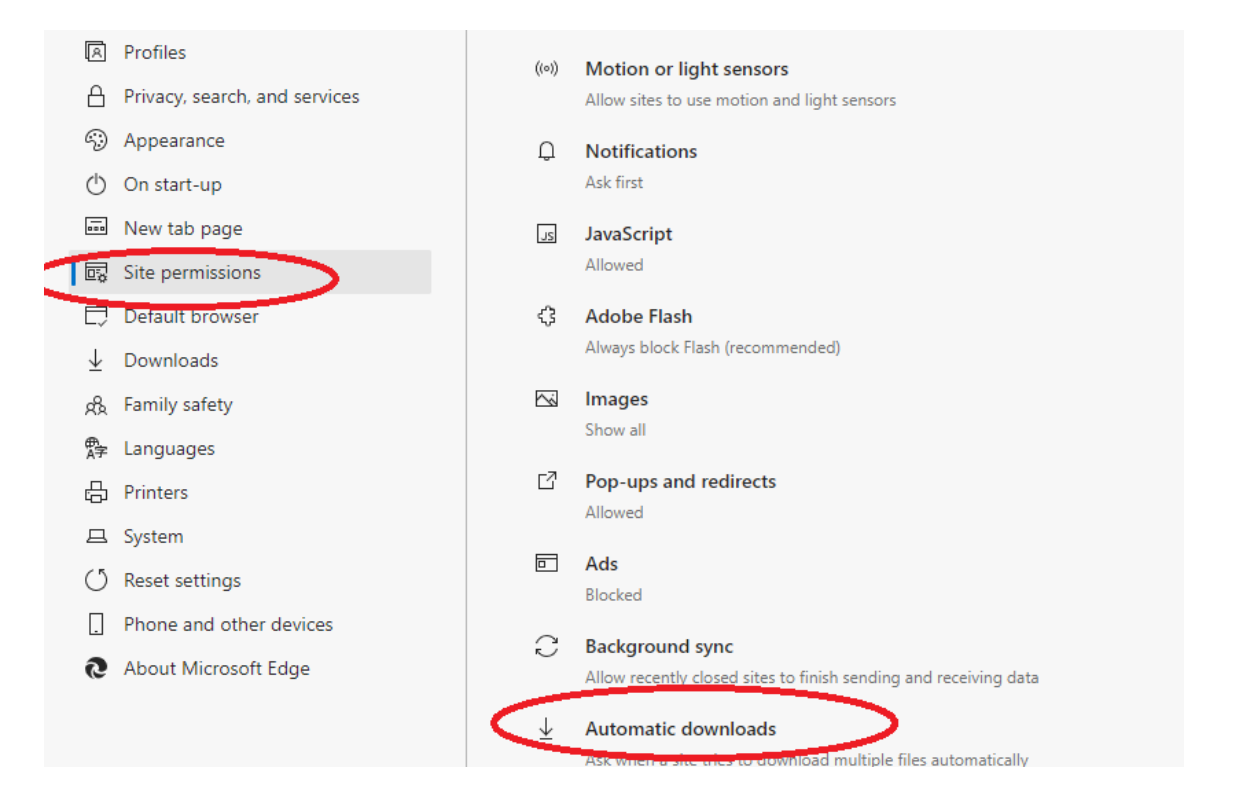

#### 7. **Enable** Automatic downloads

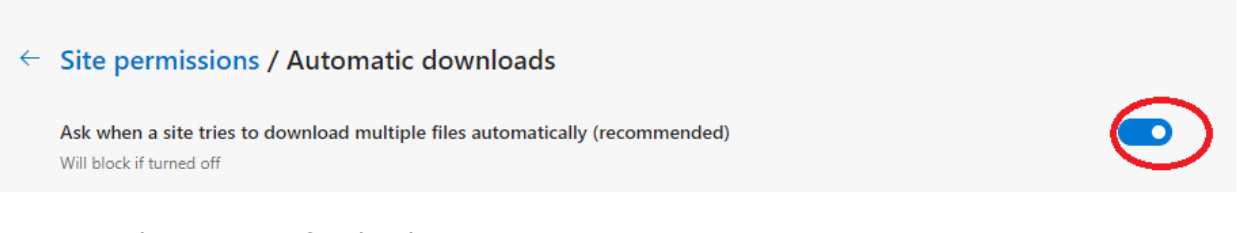

- 8. Close Microsoft Edge browser
- 9. Restart your PC to apply changes
- 10. Try logging into dbRASweb again

11. Please download "Pulse Secure Application Launcher" (if prompted with the below screen)

It appears that the application launcher is not installed. Download now to proceed.

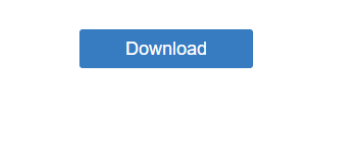

Or, if you still believe that the application launcher is already installed, you can Try Again to find it.

12.After Pulse Secure Application Launcher installation please click HERE

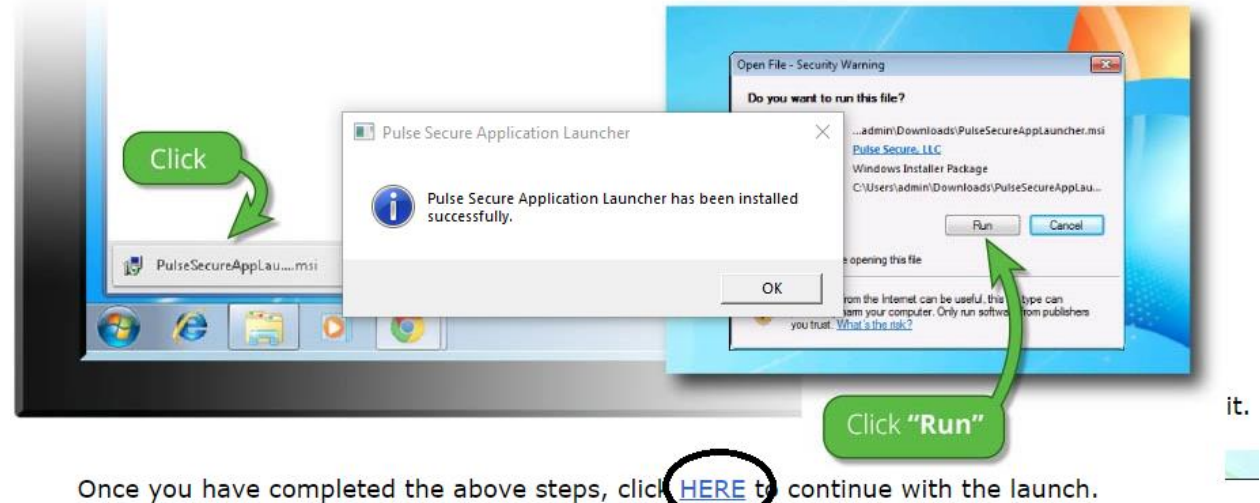

We recommend selecting "remember" and "always" during the installation process.

#### **13.Please accept all the prompts for Host Checker and other downloads**

Do you want to allow Pulse Secure to contact the server and/or download, install, execute software from the server? Server Name: de-dev.dbrasweb.db.com Product Name: **Host Checker** Always Yes No

Pulse Secure Application Launcher - Warning

### **Deutsche Bank** dbRASweb dbRASweb Deutsche Bank Group Logoff You are here: Security Scan Pulse Secure Application Launcher  $\Box$  $\times$ Installing setup client module. If this is the first tim You must answer Yes or Alw Please wait... For more information **Loading Com** Please wait. This Host Checker....

#### 14.Click on **Open**

⊕ (ト △ https://de-dev.dbrasweb.db.com/dana-na/auth/url\_default/welcome.cgi?p=preauth&signinRealml...  $\frac{1}{\sqrt{2}}$ ☆

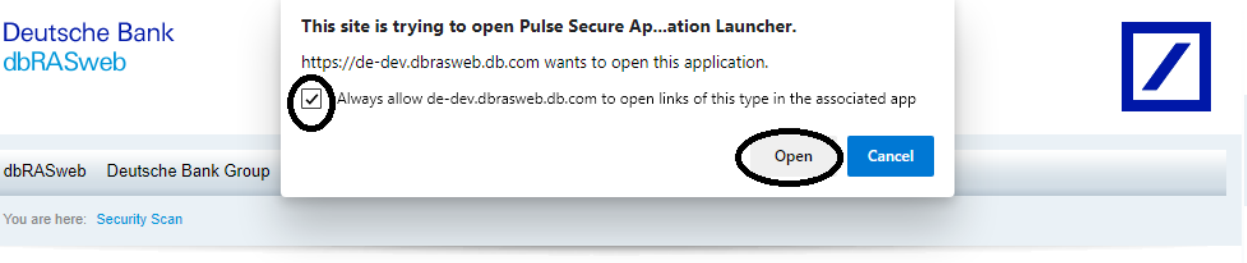

#### △ Starting Host Checker △

If this is the first time, you will be asked permission to install the Host Checker software. You must<br>answer Yes or Always to these prompts, otherwise you may not be able to login.

For more information on and assistance with Host Checker, click here.

#### Loading Components...

Please wait. This may take several minutes.

Host Checker..

## 15. Login with your DB windows credentials

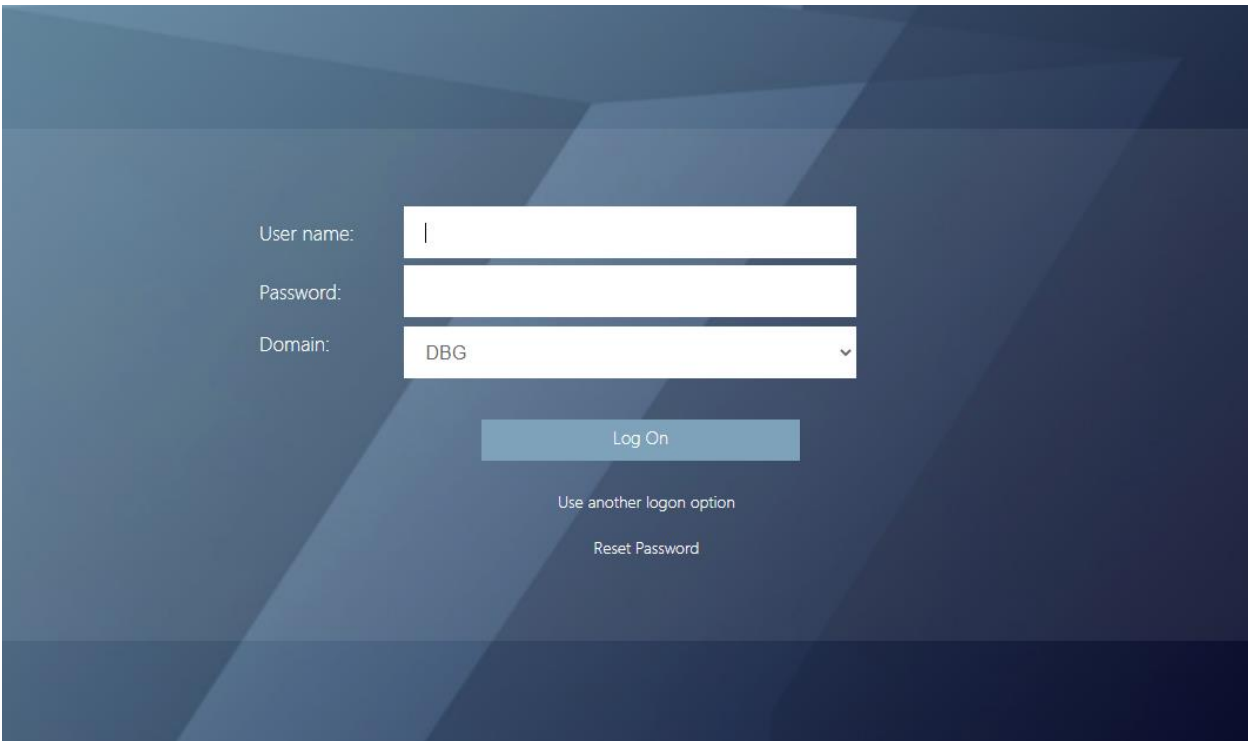

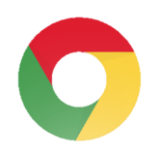

## Google Chrome

- 1. Close all open windows and programs
- 2. Open Google Chrome

3. Click on three dots (**...**) in the top right corner, and Click **Settings**

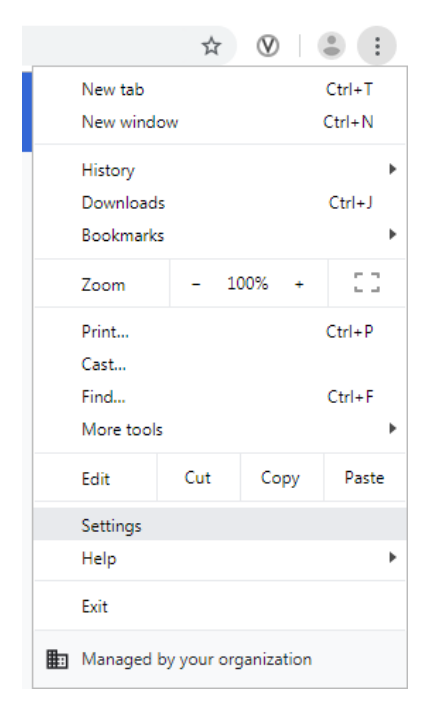

4. Search Site Settings, and click on **Site Settings**

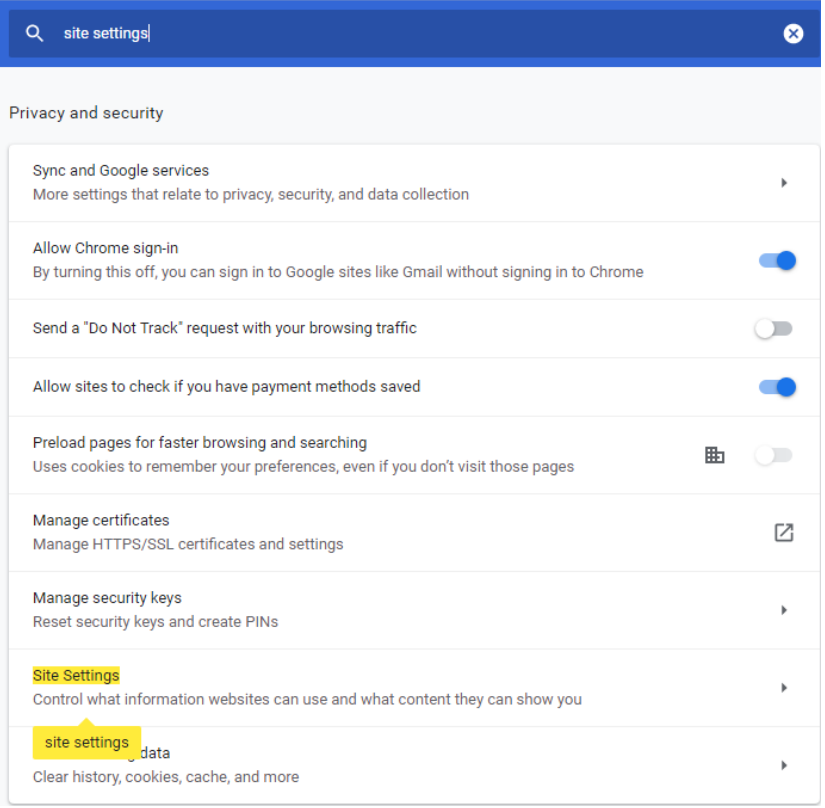

## 5. Click on **Pop-ups and redirects** and enable **Allowed**

**Content** 

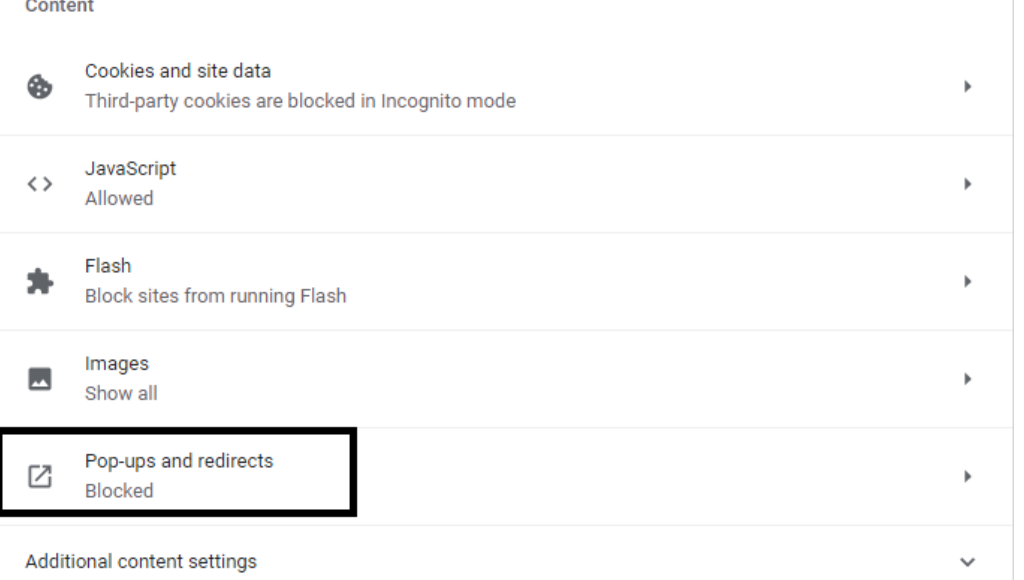

## Q site settings

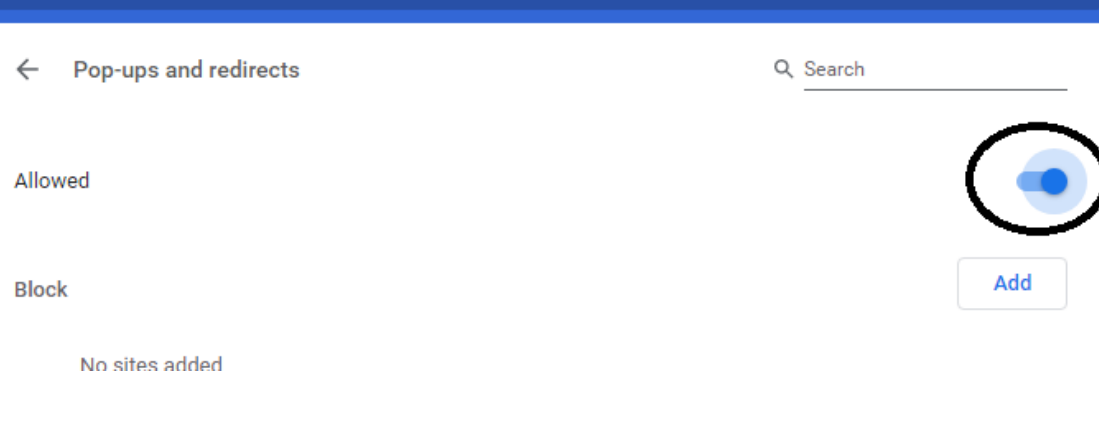

 $\bullet$ 

- 6. Restart your PC to apply changes.
- 7. Login into dbRASWeb

8. If you get the below prompt, please click on "**Look for an app \***" and then close that page and wait for the next "Pulse Secure Application Launcher" (PSAL) download screen or just wait for the PSAL prompt as in the screenshot below.

**Deutsche Bank** dbRASweb

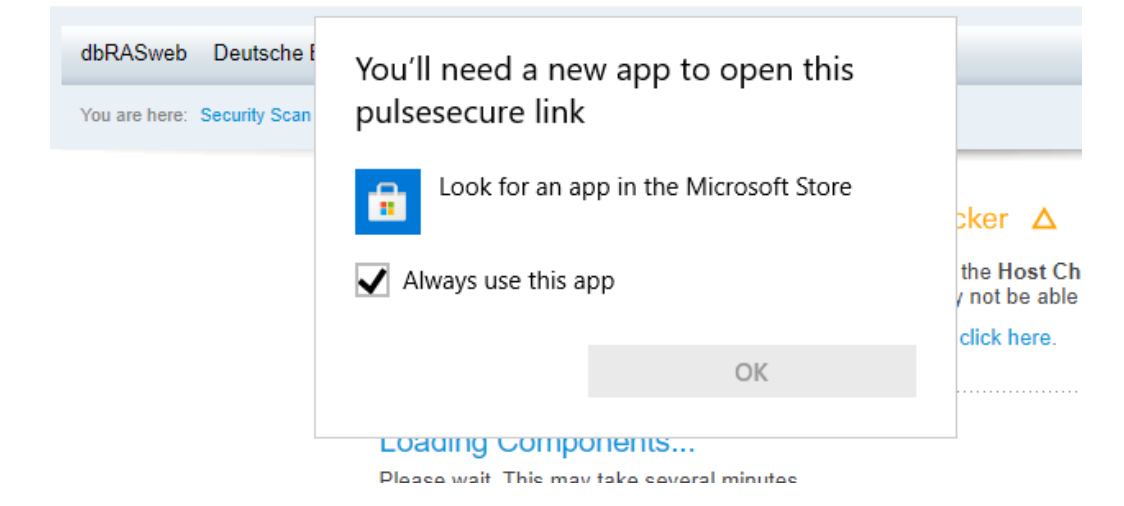

### If prompted, please download the **PSAL**

It appears that the application launcher is not installed. Download now to proceed.

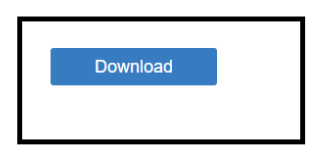

9. After Pulse Secure Application Launcher installation please click HERE

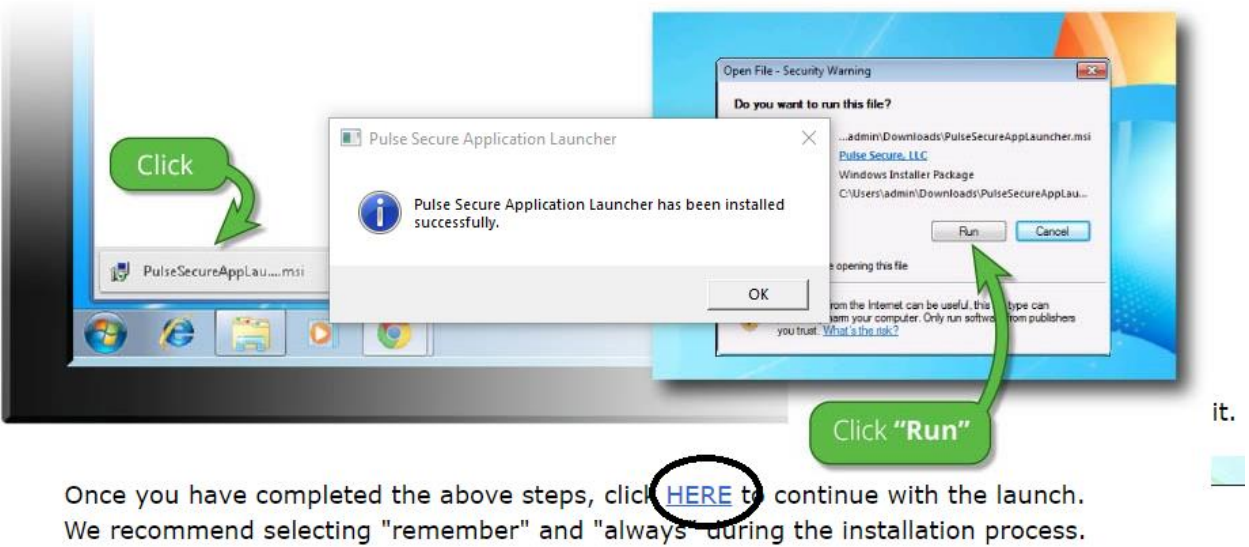

### 10. **Please accept all the prompts for Host Checker and other downloads**

Pulse Secure Application Launcher - Warning

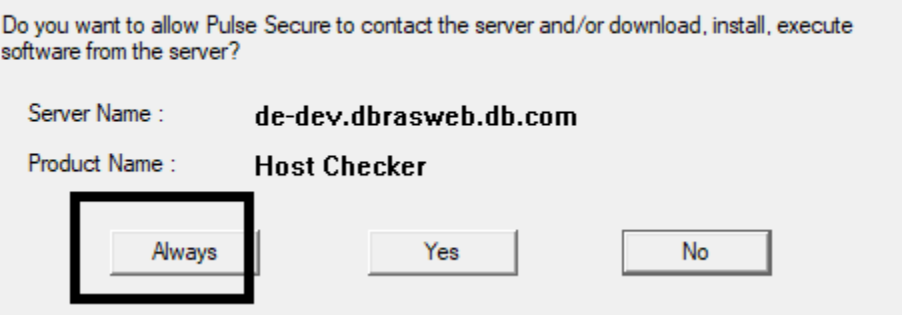

#### 11.After successful download, landing page appears:

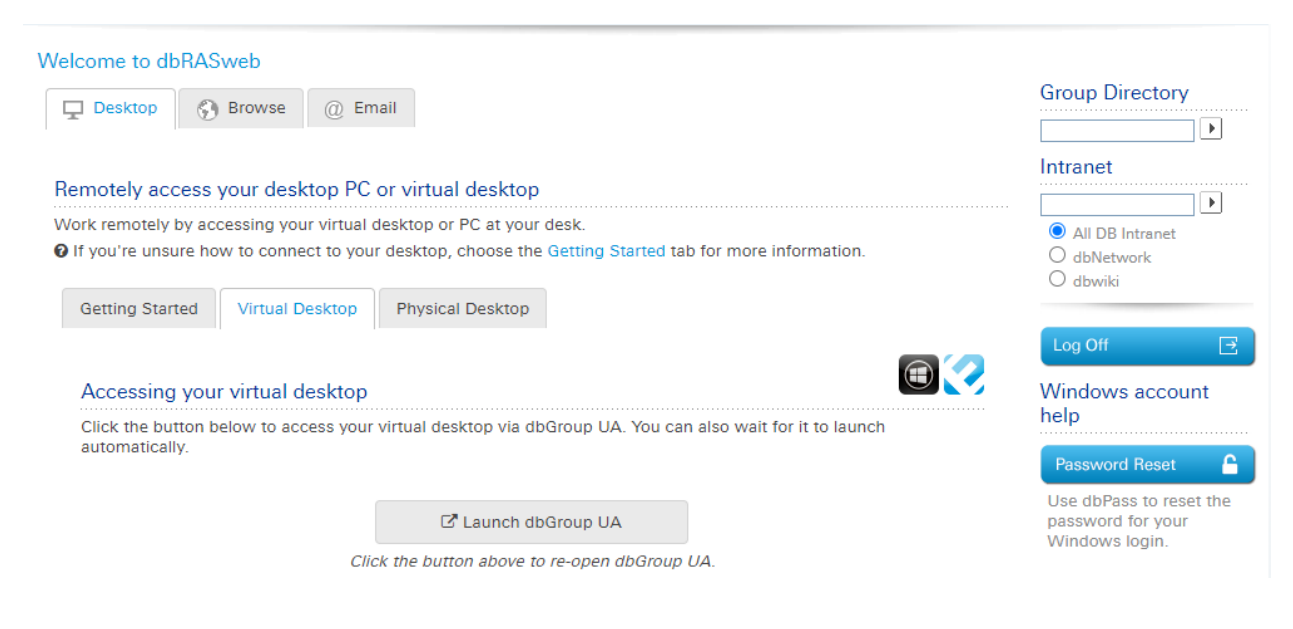

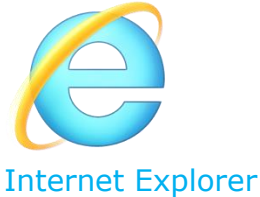

#### 1. Close all open windows and programs.

#### 2. Open Internet Explorer

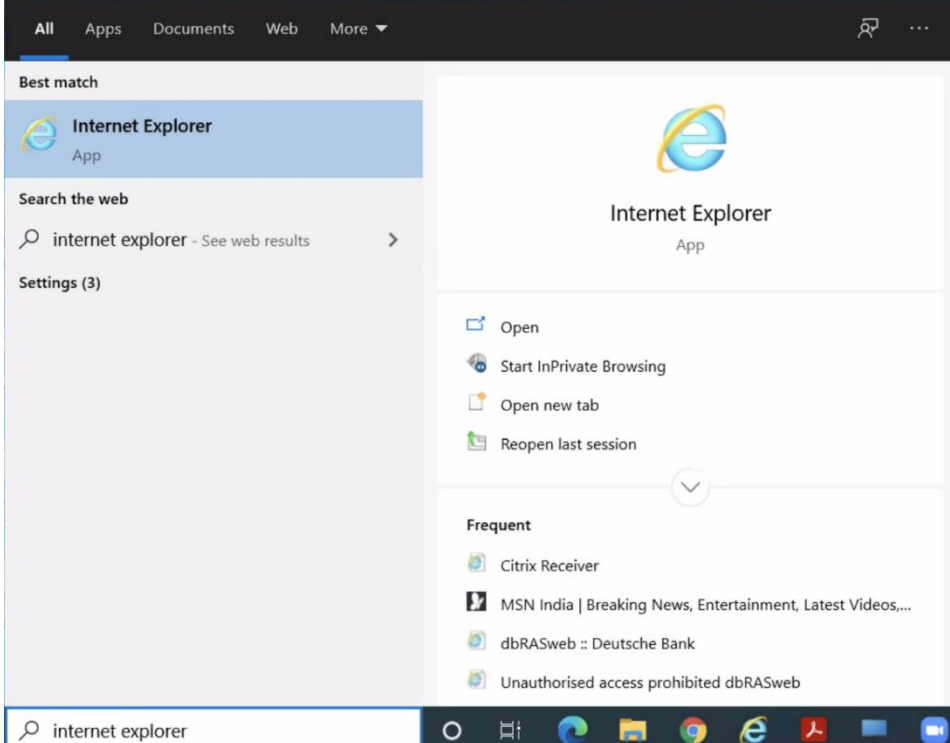

3. Select **Tools** > **Internet options**.

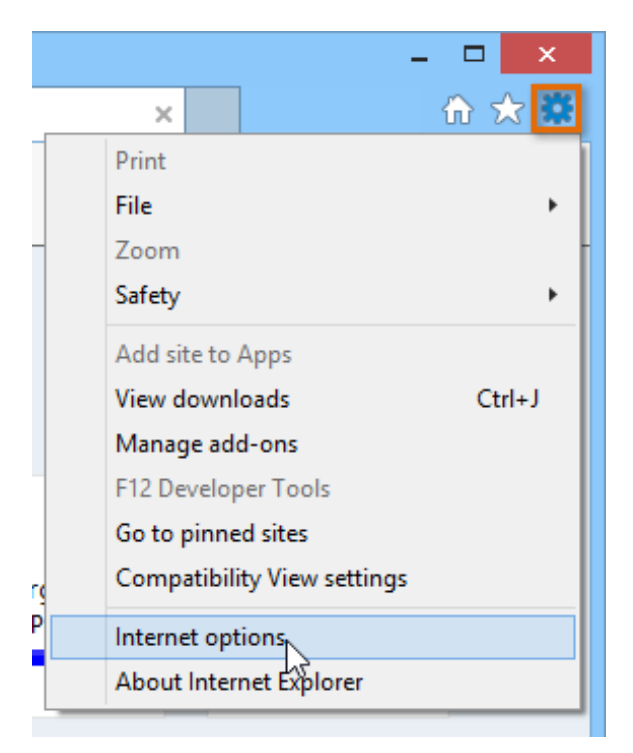

4. Select the **Advanced** tab.

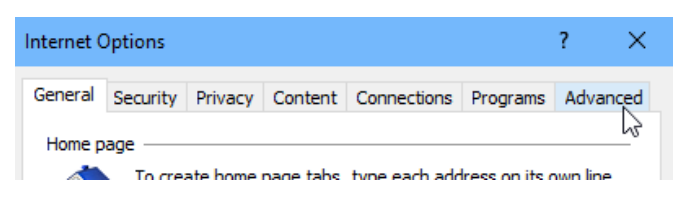

5. In the Reset Internet Explorer Settings dialog box, select **Reset**.

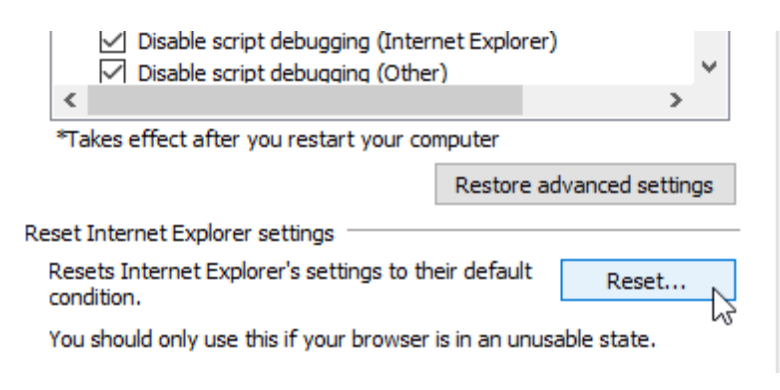

6. Check "**Delete personal settings**" and click "**Reset**"

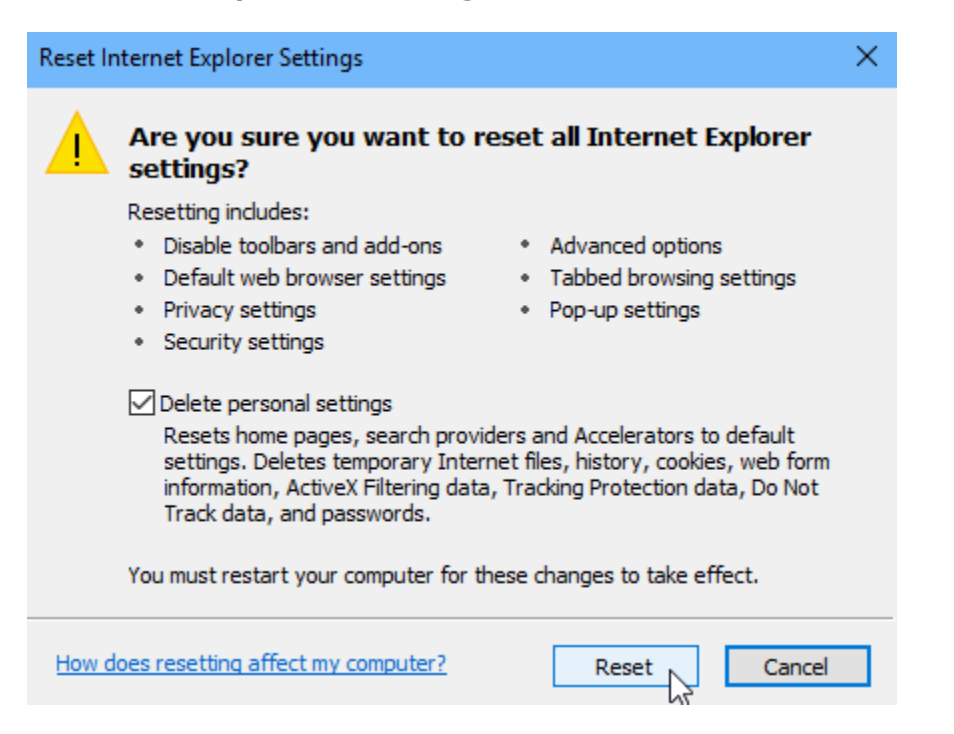

- 7. When Internet Explorer finishes applying default settings, select **Close**, and then select **OK**.
- 8. Select **Tools** > **Internet options**:

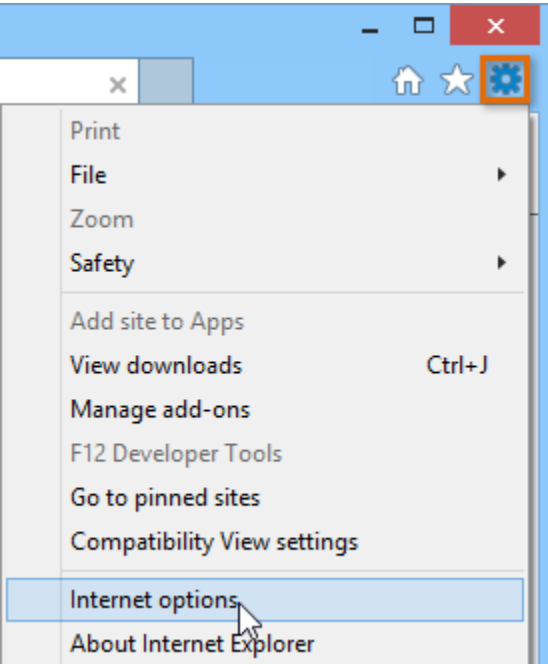

9. Select **Privacy** tab and uncheck 'Turn on Pop-up Blocker'

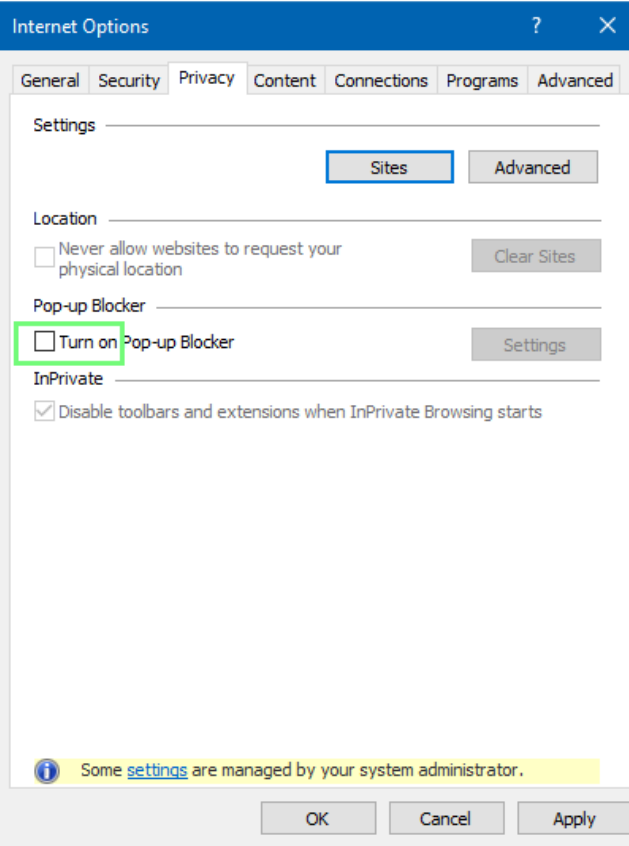

- 10.Select > **Apply** and > **OK**
- 11.Restart your PC to apply changes.
- 12. Try logging in to dbRASweb again

#### 13. When Host Checker begins running, ensure you click "**Allow**" to run the "PulseSetupClientATL Active X Control Module"

 $\Delta$  Starting Host Checker  $\Delta$ 

If this is the first time, you will be asked permission to install the Host Checker software. You must<br>answer Yes or Always to these prompts, otherwise you may not be able to login. For more information on and assistance with Host Checker, click here.

Loading Components... Please wait. This may take several minutes.

% Host Checker

Allow  $\vert \bullet \vert \times$ 

14.Click **Run** when prompted to run or save "PSSetupClientInstaller.ext"

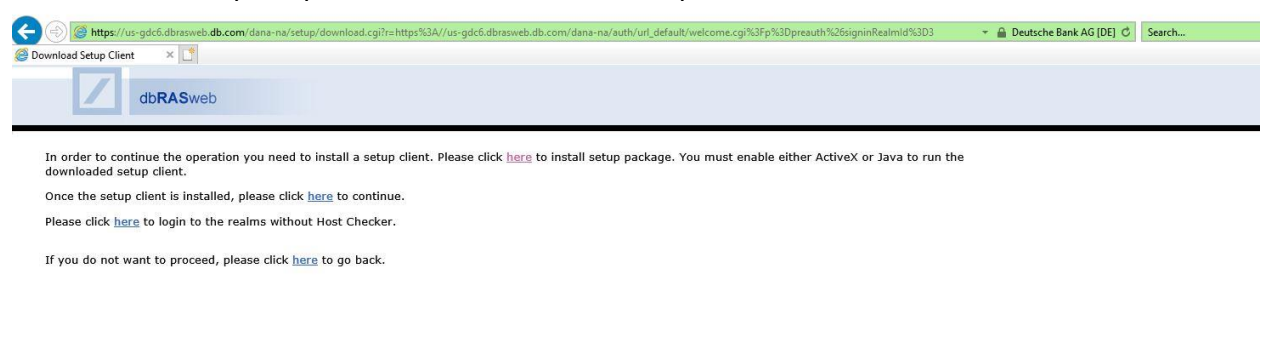

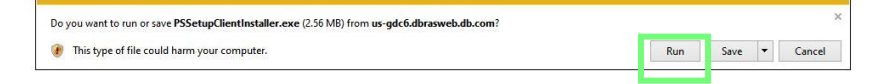

۰

15. Wait for setup to complete and click "Close"

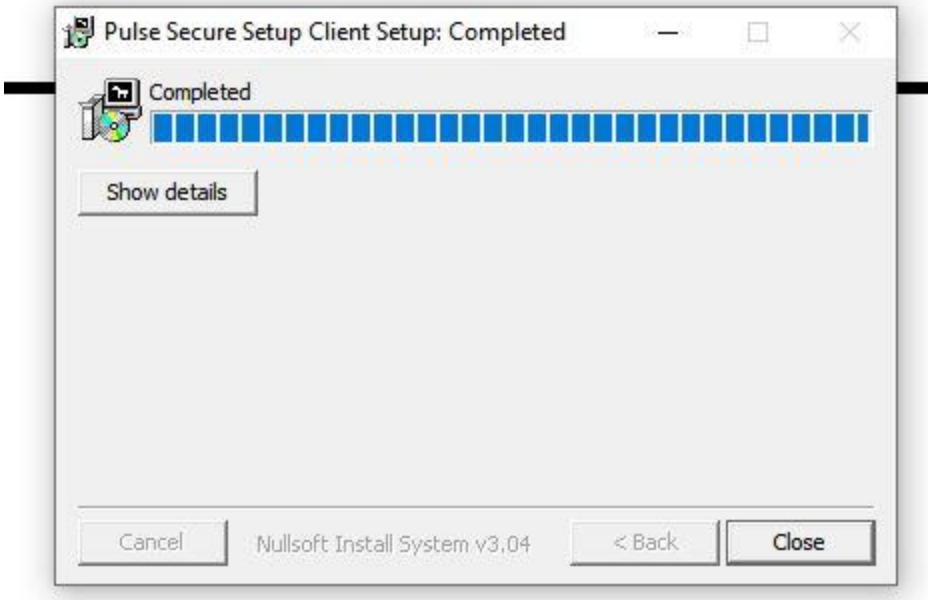

16.Return to your open dbRASweb session and click "here" to continue

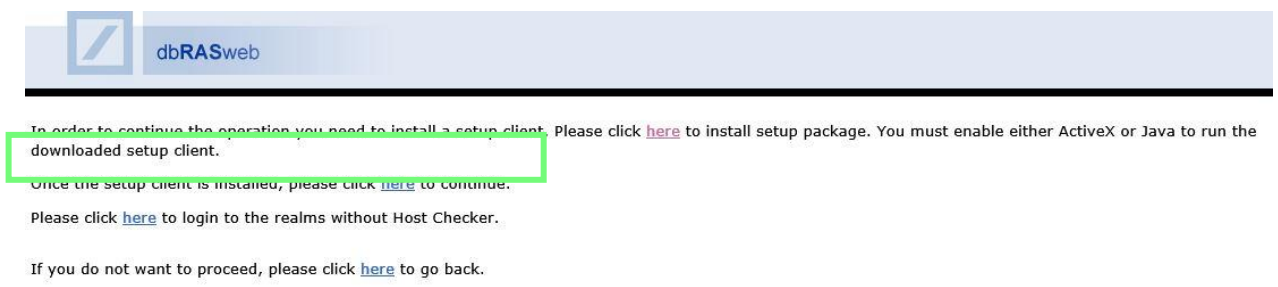

**Contract Contract** 

17. You will be automatically returned to the dbRASweb login page. Login again and click "Accept" or "Yes" or "Always" to any prompts

## 02. Apple macOS Users:

#### **Safari**

If you receive the following error message, please follow the steps below.

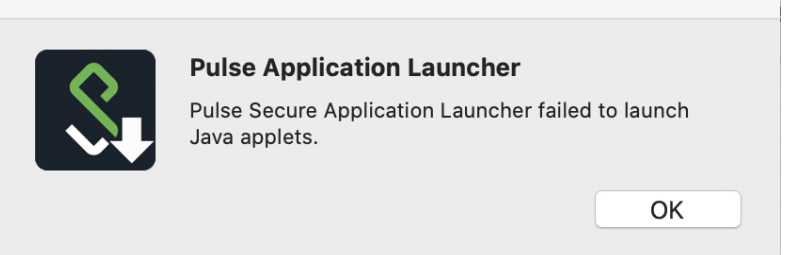

1. Try logging in to dbRASweb again

2. Click "Download" to install the updated Pulse Application Launcher

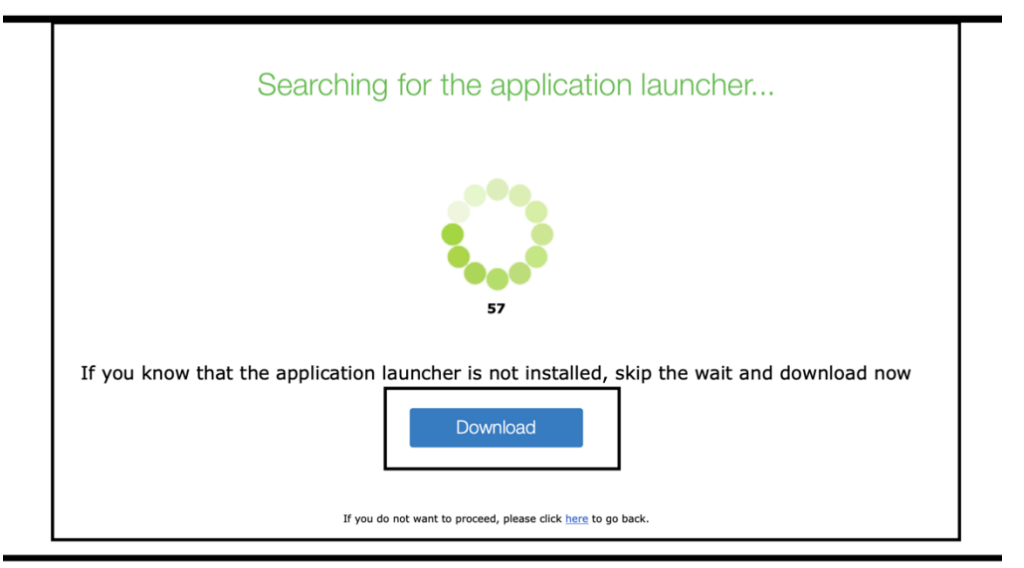

3. Open the "PulseSecureAppLauncher" package that was downloaded and launch the "PulseSecureAppLauncher"

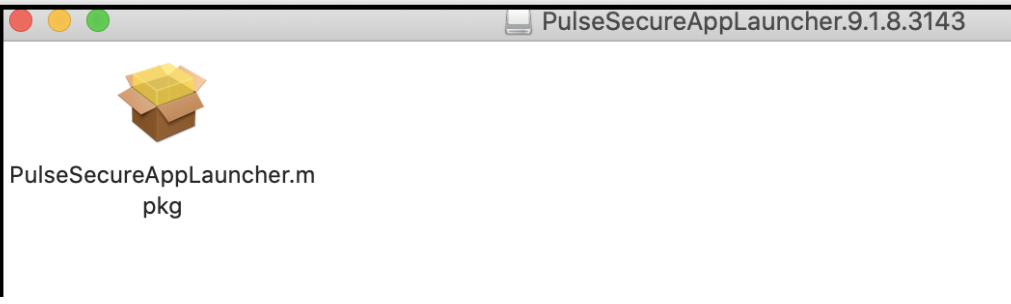

4. You may receive a prompt indicating that the "PulseSecureAppLauncher" cannot be opened.

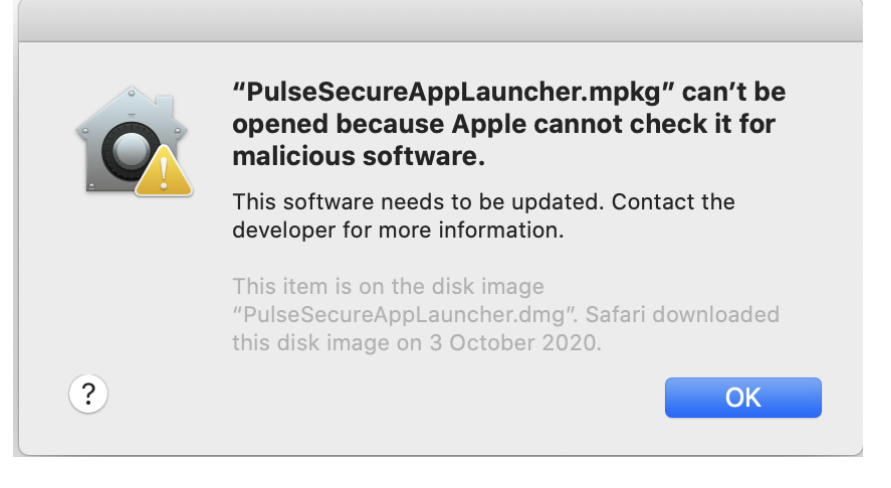

5. Navigate to Apple > System Preferences

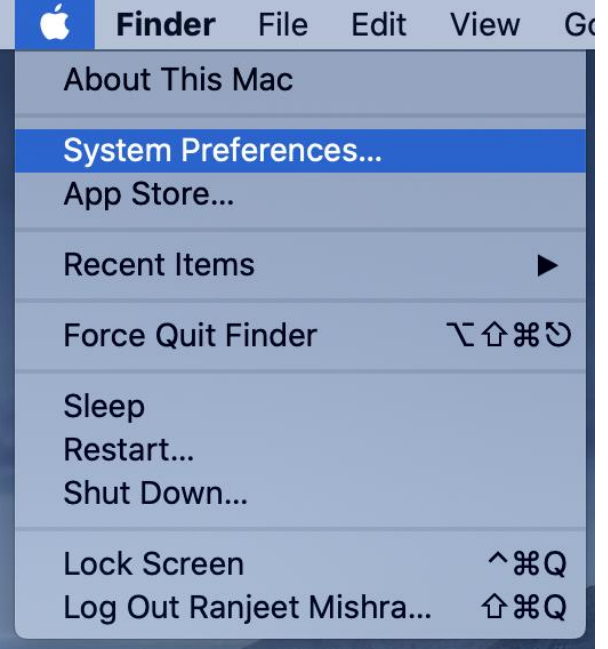

6. Open "Security & Privacy"

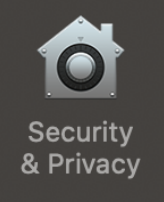

7. On the "General" tab, click "Open Anyway" next to the message indicating "PulseSecureAppLauncher" was blocked.

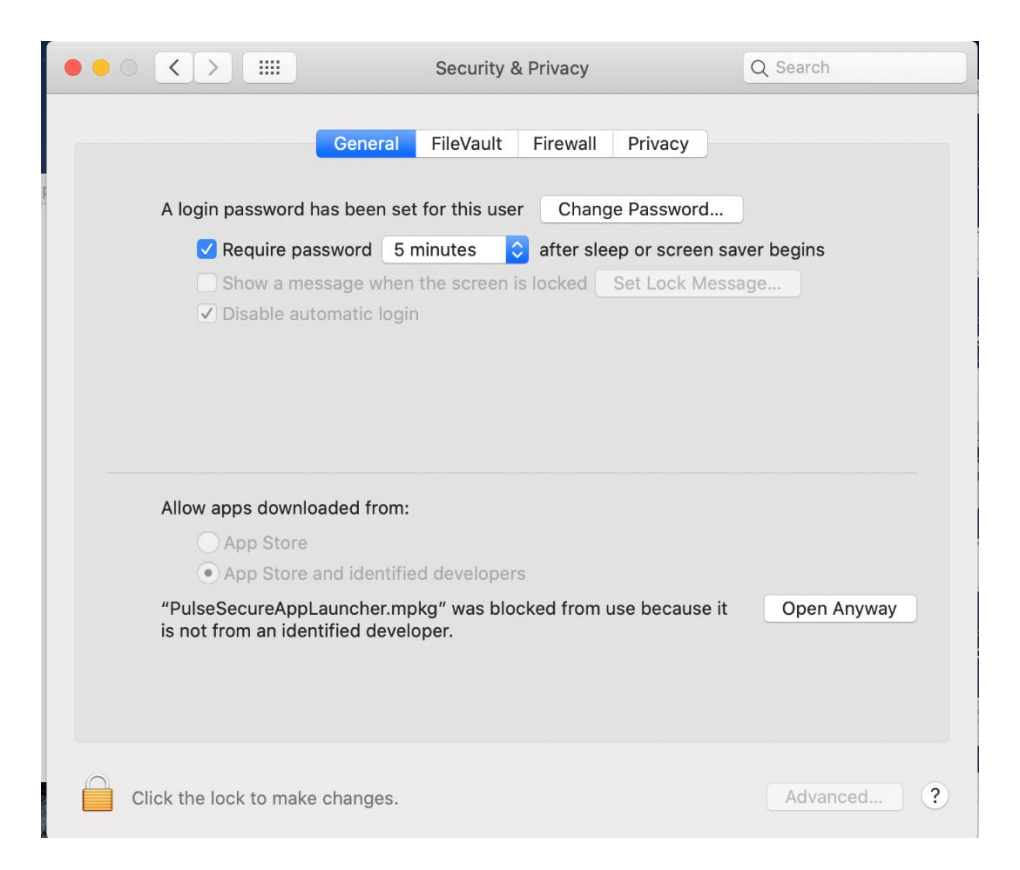

- 8. Complete the setup for the "PulseSecureAppLauncher"
- 9. When setup is complete, quit the Safari browser
- 10.Re-open Safari and try logging in to dbRASweb.db.com again

## 03. Vendor users

Any user logging in from a vendor location or vendor laptop facing a host checker issue must install the updated Pulse Installer Service on their machine.

- UK: [https://uk-wdc5.dbrasweb.db.com/dana](https://uk-wdc5.dbrasweb.db.com/dana-cached/sc/PulseSecureInstallerService.msi)[cached/sc/PulseSecureInstallerService.msi](https://uk-wdc5.dbrasweb.db.com/dana-cached/sc/PulseSecureInstallerService.msi)
- Germany: [https://de-esb4.dbrasweb.db.com/dana](https://de-esb4.dbrasweb.db.com/dana-cached/sc/PulseSecureInstallerService.msi)[cached/sc/PulseSecureInstallerService.msi](https://de-esb4.dbrasweb.db.com/dana-cached/sc/PulseSecureInstallerService.msi)
- Singapore: [https://sg-kch4.dbrasweb.db.com/dana](https://sg-kch4.dbrasweb.db.com/dana-cached/sc/PulseSecureInstallerService.msi)[cached/sc/PulseSecureInstallerService.msi](https://sg-kch4.dbrasweb.db.com/dana-cached/sc/PulseSecureInstallerService.msi)
- Americas: [https://us-ctl5.dbrasweb.db.com/dana](https://us-ctl5.dbrasweb.db.com/dana-cached/sc/PulseSecureInstallerService.msi)[cached/sc/PulseSecureInstallerService.msi](https://us-ctl5.dbrasweb.db.com/dana-cached/sc/PulseSecureInstallerService.msi)

## 04. Support and further information

If you are still experiencing an issue, please try to login to another dbRASweb location as a workaround, and contact dbSupportPlus for further assistance.

# Introduction:

The document is intended to fix the global dbRASweb issue affecting windows personal machines starting April 11, 2021.

**\*Note:** *If this is a new device that has not previously connected to dbRASweb the following steps will not be need and standard connection process can be followed.*

# Deep clean the PC – English

#### **ADMINISTRATOR PRIVILEGES ARE REQUIRED TO COMPLETE THESE STEPS**

#### **Ensure your PC system time has been corrected to the current time:**

• Settings > Time & Language > Date & Time Settings > Set time automatically > ON (based on windows 10)**then restart your PC.**

#### **Host Checker - Deep Clean Instructions**

Perform the steps below:

- 1. Delete Pulse Secure:
	- a) Search "Add" via Start menu, click Add and Remove programs.
	- b) Locate and uninstall ALLPulse Secure application components. Do **not** uninstall the **PulseSecure Installer service** if this is listed.
		- i) Start > Control Panel > Programs > Programs & Features > Confirm there Are no Pulse Secure programs

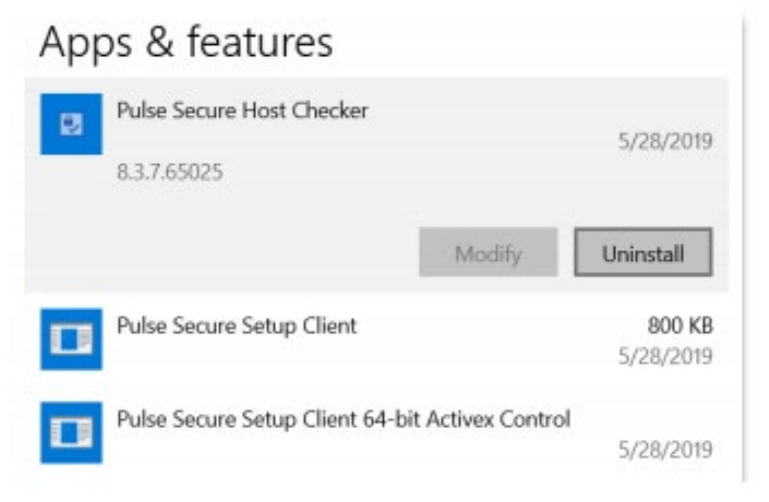

2. Search *%AppData%* via Start menu > open the folder and delete **all** *Juniper Networks* **/** *Pulse Secure* folders in

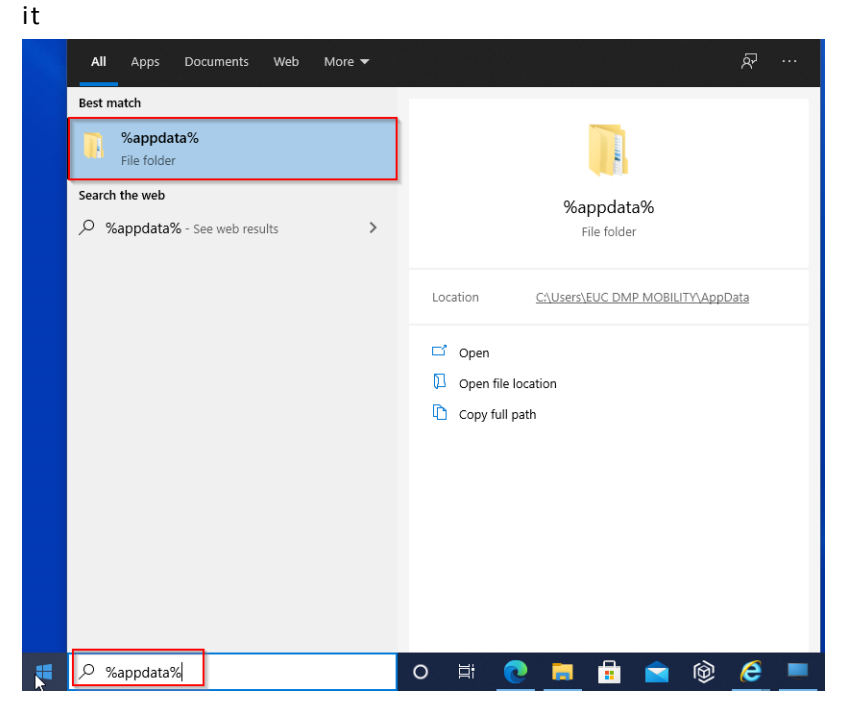

- 3. **Internet Explorer Users Only:** Reset your Internet Explorer settings *(If you are using a different Internet Browser, you can skip to Step 4. Not applicable for Google Chrome or Microsoft Edge. IF you only have IE, please note that Chrome and Edge are now the recommended browsers for dbRASweb.)*
	- a. Close all open windows and programs.
	- b. Type the word **cmd** on the start menu i. Right click the word Command Prompt that appears
		- ii. Click Run as Administrator

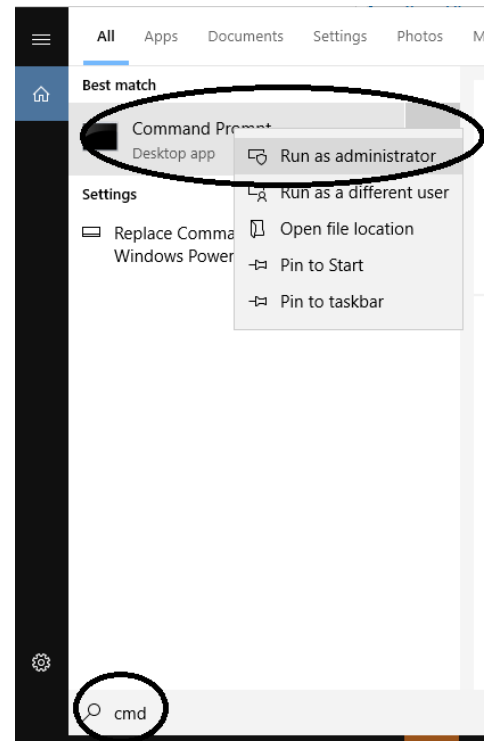

c. Type the command **del "c:\Windows\Downloaded Program Files"\Pulse\*.\***

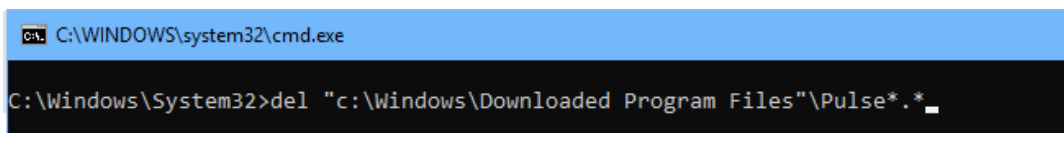

- 4. Navigate to<https://dbrasweb.db.com/> again and sign in as normal
- 5. The Components for Pulse Secure will need to be reinstalled when prompted.

**\*Note:** *If you see an additional popup when signing on, please click More Info as shown below and click Run Anyway:*

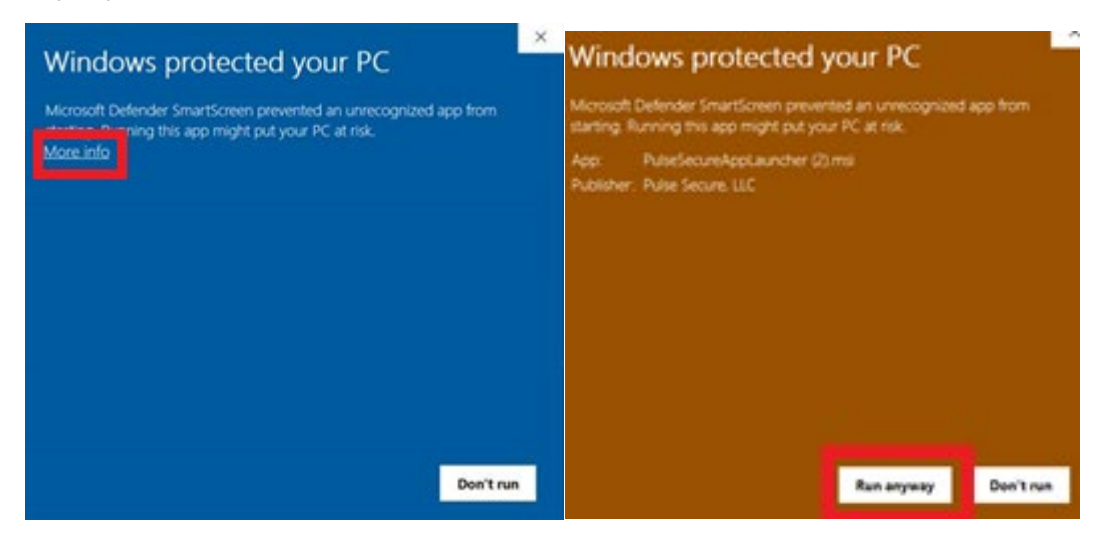

If you are still experiencing authentication issues after performing the above steps, please refer to our detaile[d troubleshooting guide.](https://dbrasweb.db.com/docs/troubleshootingguide.pdf)